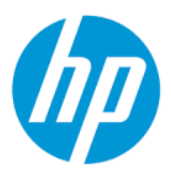

Brukerhåndbok for HP Sure Admin

#### **SAMMENDRAG**

HP Sure Admin gjør det mulig for IT-administratorer å behandle sensitive fastvareinnstillinger for enheter på en sikker måte ved bruk av sertifikater og kryptografi for fellesnøkkel for både ekstern og lokal administrering av innstillingene i stedet for passord.

### Juridisk informasjon

© Copyright 2019, 2021 HP Development Company, L.P.

Apple er et varemerke for Apple Computer, Inc., som er registrert i USA og andre land.

Google Play er et varemerke for Google LLC.

Konfidensiell datamaskinprogramvare. Gyldig lisens fra HP kreves for eierskap, bruk eller kopiering. I samsvar med FAR 12.211 og 12.212 er kommersiell datamaskinprogramvare, dokumentasjon for datamaskinprogramvare og tekniske data for kommersielle elementer lisensiert til de amerikanske myndighetene i henhold til selgers standard kommersielle lisens.

Informasjonen i dette dokumentet kan endres uten varsel. De eneste garantiene for HPproduktene og -tjenestene er uttrykkelig angitt i garantierklæringene som følger med produktene og tjenestene. Ingenting i dette dokumentet skal kunne tolkes som en tilleggsgaranti. HP skal ikke holdes ansvarlig for tekniske eller innholdsmessige feil eller utelatelser i dette dokumentet.

Andre utgave: Oktober 2021

Første utgave: Desember 2019

Dokumentets delenummer: L83995-092

# **Innhold**

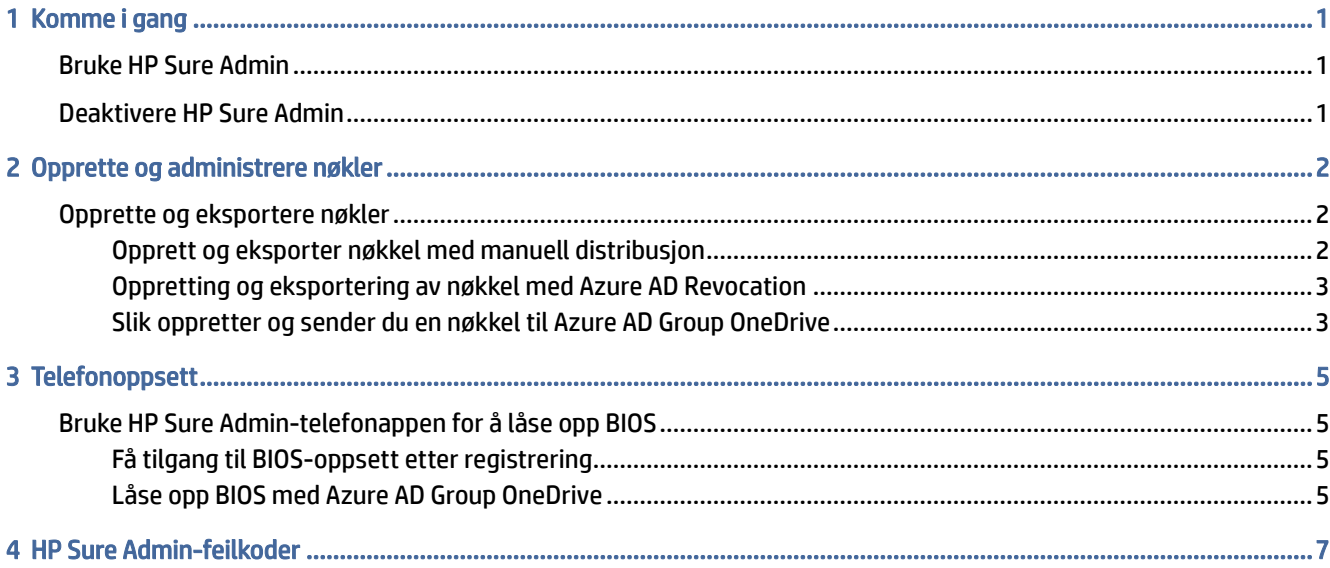

# <span id="page-3-0"></span>1 Komme i gang

HP Sure Admin gjør det mulig for IT-administratorer å behandle sensitive fastvareinnstillinger for enheter på en sikker måte ved bruk av sertifikater og kryptografi for fellesnøkkel for både ekstern og lokal administrering av innstillingene i stedet for passord.

HP Sure Admin består av følgende deler:

- Måldatamaskin: Plattformene for å administrere støtten forbedret BIOS-godkjenningsmodus.
- HP Manageability Integration Kit (MIK): Programtillegget for System Center Configuration Manager (SCCM) eller HP BIOS Configuration Utility (BCU) for ekstern administrering av BIOS-innstillingene.
- HP Sure Admin Local Access Authenticator: En telefonapp som erstatter passordet for å aktivere lokal tilgang til BIOS-oppsettet ved å skanne en QR-kode for å få en engangs-PIN-kode.

## Bruke HP Sure Admin

Denne delen beskriver prosessen for bruk av HP Sure Admin.

- 1. Åpne HP Sure Admin-programtillegget i programtillegget HP Manageability Integration Kit (MIK) for System Configuration Manager (SCCM) eller Enhanced BIOS Configuration Utility (BCU).
- 2.  $\;$  Last ned HP Sure Admin-telefonappen fra enten Google Play $^{\textsf{TM}}$ -butikken eller Apple App Store $^{\circ}$ .
- 3. Lag et nøkkelpar som skal brukes av målenheten og HP Sure Admin-telefonappen for å få engangs-PINkode for å låse opp BIOS.

## Deaktivere HP Sure Admin

Denne delen beskriver alternativene for å deaktivere HP Sure Admin.

- I BIOS F10-innstillingen velger du Gjenopprett sikkerhetsinnstillinger til fabrikkinnstillingene.
- **MERK:** Dette krever fysisk tilstedeværelse ved å oppgi godkjennings-PIN-kode via HP Sure Admintelefonappen for å få tilgang til F10-innstillingene.
- Bruk BCU-kommandoen til å ringe eksternt WMI for Gjenopprette sikkerhetsinnstillinger til fabrikkinnstillingene.
- MERK: Du finner mer informasjon i brukerhåndboken for HP BIOS Configuration Utility (BCU).
- På MIK-siden for sikkerhetsklargjøring velger du Oppheving av klargjøring.

# <span id="page-4-0"></span>2 Opprette og administrere nøkler

Fullfør sikkerhetsklargjøringen i MIK før du aktiverer forbedret BIOS-godkjenningsmodus. Forbedret BIOSgodkjenningsmodus må være aktivert for å kunne opprette og eksportere nøkler. Slik aktiverer du BIOSgodkjenningsmodus:

**▲** Åpne HP Sure Admin-programtillegget og velg Forbedret BIOS-godkjenningsmodus for å opprette og eksportere nøkler.

## Opprette og eksportere nøkler

Det finnes tre forskjellige måter å opprette lokale tilgangsnøkkelpar og aktivere HP Sure Admin-telefonappen på for å få tilgang til nøkkelen.

- Opprett og eksporter nøkkel med manuell distribusjon på side 2
- [Oppretting og eksportering av nøkkel med Azure AD Revocation](#page-5-0) på side 3
- [Slik oppretter og sender du en nøkkel til Azure AD Group OneDrive](#page-5-0) på side 3

### Opprett og eksporter nøkkel med manuell distribusjon

Bruk dette alternativet for å eksportere den lokale tilgangsgodkjenningsnøkkelen og deretter manuelt distribuere den til HP Sure Admin-telefonappen via e-post eller en annen metode.

- MERK: Dette alternativet krever ikke nettverkstilgang til HP Sure Admin-telefonappen for å få en engangs-PIN-kode.
	- 1. Navngi nøkkelen i Nøkkelnavn-oppføringsboksen.
	- 2. Skriv inn passordet i Passord-oppføringsboksen.
	- MERK: Passordet brukes til å beskytte den eksporterte nøkkelen og må oppgis slik at brukeren HP Sure Admin-telefonappen kan importere nøkkelen.
	- 3. Velg Bla gjennom, og velg hvor du vil eksportere banen i systemet.
	- 4. Velg Opprett nøkkel. Nøkkelen er opprettet når et varselikon vises ved siden av Opprett nøkkel-knappen, med meldingen «Key successfully created» (Nøkkelen er opprettet).
	- 5. Velg Neste. Sammendragssiden viser innstillingene for HP Sure Admin som du har angitt.
	- 6. Velg Lagre policy. Policyen lagres når meldingen Lagret vises.
	- 7. Naviger til mappen der du lagret nøkkelen, og send den til brukeren av HP Sure Admin-telefonappen med en metode som er tilgjengelig for brukeren på denne enheten, for eksempel e-post. Denne brukeren vil også trenge passordet for å importere nøkkelen. HP anbefaler at du bruker ulike distribusjonsmetoder for nøkkelen og passordet.
	- MERK: Når du sender QR-koden, sender du den i opprinnelig størrelse. Appen kan ikke lese bildet på riktig måte hvis det er mindre enn 800 X 600 piksler i størrelse.

### <span id="page-5-0"></span>Oppretting og eksportering av nøkkel med Azure AD Revocation

Bruk dette alternativet for å koble den lokale tilgangsnøkkelen til en spesifisert Azure Active Directorygruppe, og krev at HP Sure Admin-telefonappen skal kreve både brukergodkjenning til Azure Active Directory og å bekrefte at brukeren er medlem av den angitte gruppen før det oppgis en lokal tilgangs-PIN-kode. Denne metoden krever også manuell distribusjon av den lokale tilgangsgodkjenningsnøkkelen til telefonappen via e-post eller annen metode.

- MERK: Dette alternativet krever at HP Sure Admin-telefonappen har nettverkstilgang for å kunne få en engangs-PIN-kode.
	- 1. Navngi nøkkelen i Nøkkelnavn-oppføringsboksen.
	- 2. Skriv inn passordet i Passord-oppføringsboksen.
	- MERK: Passordet brukes til å beskytte den eksporterte nøkkelen og må oppgis slik at brukeren HP Sure Admin-telefonappen kan importere nøkkelen.
	- 3. Velg Azure AD-pålogging og logg inn.
	- 4. Velg gruppenavnet ditt i Azure AD-gruppenavn-rullegardinlisten. Du må være medlem av gruppen for å ha tilgang til nøkkelen.
	- 5. Velg Bla gjennom, og velg hvor du vil eksportere banen i systemet.
	- 6. Velg Opprett nøkkel. Nøkkelen opprettes når et varselikon vises ved siden av Opprett nøkkel-knappen, med meldingen «Key successfully created» (Nøkkelen er opprettet).
	- 7. Velg Neste. Sammendragssiden viser innstillingene for HP Sure Admin som du har angitt.
	- 8. Velg Lagre policy. Policyen lagres når meldingen Lagret vises.
	- 9. Naviger til mappen der du lagret nøkkelen, og send den til brukeren av HP Sure Admin-telefonappen med en metode som er tilgjengelig for brukeren på denne enheten, for eksempel e-post. Denne brukeren vil også trenge passordet for å importere nøkkelen. HP anbefaler at du bruker ulike distribusjonsmetoder for nøkkelen og passordet.
	- MERK: Når du sender QR-koden, sender du den i opprinnelig størrelse. Appen kan ikke lese bildet på riktig måte hvis det er mindre enn 800 X 600 piksler i størrelse.

### Slik oppretter og sender du en nøkkel til Azure AD Group OneDrive

(Anbefales) Bruk dette alternativet for å unngå å lagre den lokale tilgangsgodkjenningsnøkkelen på telefonen. Når du velger dette alternativet, vil MIK lagre den lokale tilgangsgodkjenningsnøkkelen til den angitte OneDrive-mappen som bare er tilgjengelig for den autoriserte gruppen. Det kreves at brukeren av HP Sure Admin-telefonappen får godkjenning til Azure AD hver gang en PIN-kode kreves.

- 1. Navngi nøkkelen i Nøkkelnavn-oppføringsboksen.
- 2. Skriv inn passordet i Passord-oppføringsboksen.
- 3. Velg Azure AD-pålogging og logg inn.
- 4. Velg gruppenavnet ditt i Azure AD-gruppenavn-rullegardinlisten.
- **EX MERK:** Du må være medlem av gruppen for å ha tilgang til nøkkelen.
- 5. Skriv inn navnet på OneDrive-mappen der du vil at nøkkelen skal lagres i OneDrive-oppføringsboksen.
- 6. Velg Bla gjennom, og velg hvor du vil eksportere banen i systemet.
- 7. Velg Opprett nøkkel.
- **MERK:** Nøkkelen er lagt til i den angitte OneDrive-mappen og eksporteres til den angitte lokale mappen når et varslingsikon vises ved siden av Opprett nøkkel-knappen med meldingen Nøkkelen er opprettet.
- 8. Velg Neste. Sammendragssiden viser HP Sure Admin-innstillingene du har angitt.
- 9. Velg Lagre policy. Policyen lagres når meldingen Lagret vises.
- **MERK:** I dette scenariet er det ikke nødvendig å sende noe til HP Sure Admin-telefonappen for å klargjøre den. Måldatamaskinene er klargjorte for å peke til OneDrive-plasseringen som er inkludert i QR-koden. HP Sure Admin-telefonappen bruker denne pekeren for å få tilgang til OneDrive-plasseringen hvis brukeren er en del av den autoriserte gruppen og godkjennes.

# <span id="page-7-0"></span>3 Telefonoppsett

Last ned HP Sure Admin-telefonappen enten fra Google Play eller Apple Store.

- Last ned HP Sure Admin fra Google-butikken for Android-telefoner.
- Last ned HP Sure Admin fra Apple Store for iOS-telefoner.

## Bruke HP Sure Admin-telefonappen for å låse opp BIOS

HP Sure Admin-mobilappen erstatter bruken av BIOS-passordet for å få lokal tilgang til BIOS-oppsettet ved å gi en engangs-PIN-kode, ved å skanne QR-koden som vises av måldatamaskinen.

Bruk disse trinnene for å lagre nøkkelen lokalt på telefonen i et scenario der nøkkelen sendes til telefonappbrukeren. I dette eksempelet er nøkkelen sendt til HP Sure Admin-telefonappbrukeren, og brukeren åpner e-postmeldingen på telefonen.

- 1. Åpne e-postmeldingen som inneholder nøkkelen.
- 2. Når Registrering-siden vises, skriver du inn passordet i Angi passord-oppføringsboksen og epostadressen din i Skriv inn e-postadressen din-oppføringsboksen for å dekryptere nøkkelen og legge den til i HP Sure Admin-appen. PIN-nummeret for å låse opp vises på PIN-koden din-siden.
- MERK: Dette trinnet lagrer nøkkelen i mobilenheten og fullfører registreringen. På dette tidspunktet kan du bruke HP Sure Admin-telefonappen for å få tilgang til alle enheter som har blitt klargjort for tilgang med denne nøkkelen. En e-postadresse kreves bare hvis administratoren krever det.
- 3. Skriv inn PIN-koden i Angi responskode-oppføringsboksen i BIOS.

### Få tilgang til BIOS-oppsett etter registrering

Slik får du tilgang til BIOS-oppsett på en målmaskin etter registrering:

- 1. Gå inn i BIOS-oppsett ved oppstart på målmaskinen.
- 2. Velg Skann QR-kode i telefonappen, og skann QR-koden på målmaskinen.
- 3. Hvis du blir bedt om brukergodkjenning, angir du brukerlegitimasjonen.
- 4. Det ulåste PIN-nummeret vises på PIN-koden din-siden.
- 5. Skriv inn PIN-koden i Angi responskoden-oppføringsboksen i BIOS på målmaskinen.

### Låse opp BIOS med Azure AD Group OneDrive

Slik bruker du HP Sure Admin til å låse opp BIOS med Azure AD Group OneDrive:

- 1. Velg Skann QR-kode, og skann deretter BIOS-QR-koden.
- **EX MERK:** HP Sure Admin-appen viser Azure AD-påloggingssiden.
- 2. Logg deg på Azure-kontoen din.
- 3. Skriv inn PIN-koden i Angi responskode-oppføringsboksen i BIOS.
- **MERK:** HP Sure Admin-appen lagrer ikke nøkkelen lokalt i dette scenariet. HP Sure Admin-telefonappen må ha nettverkstilgang og brukeren må godkjennes hver gang en engangs-PIN-kode trengs.

# <span id="page-9-0"></span>4 HP Sure Admin-feilkoder

Bruk tabellen i dette avsnittet for å se feilkodene for HP Sure Admin og KMS Admin Console, typer og beskrivelser.

| Feilkode | <b>Feiltype</b>                   | <b>Beskrivelse</b>                                                                                                    |
|----------|-----------------------------------|----------------------------------------------------------------------------------------------------|
| 100      | QRCodeUnknownError                | Generell feil.                                                                                                    |
| 101      | <b>ORCodeDeserialization</b>      | Kan ikke lese OR-kode JSON. Enten er<br>strengen ikke en gyldig JSON-fil, eller<br>dataene er ugyldige.                          |
| 102      | QRCodeInvalidImage                | Det skannede QR-kodebildet er ugyldig.<br>Kan ikke lese QR-kodebildefilen.                                                       |
| 103      | QRCodeNoPayload                   | Det skannede QR-kodebildet er ugyldig.<br>Bildefilen har ikke JSON-nyttelast.                                                    |
| 104      | QRCodeInvalid                     | Kan ikke lese QR-koden i JSON-format.<br>Enten er strengen ikke en gyldig JSON-<br>streng, eller dataene i QR-bildet er ugyldig. |
| 105      | QRCodeInvalidKeyIdHash            | Fellesnøkkelhash-koden i OR-kode JSON<br>samsvarer ikke med fellesnøkkelhash-kode<br>for registreringspakke (KeyID-data).        |
| 106      | <b>QRCodeTampered</b>             | Det skannede QR-kodebildet er manipulert<br>og ugyldig.                                                                          |
| 107      | QRCodeTamperedOrInvalidPassPhrase | Skannet QR-kodebilde er manipulert og<br>ugyldig, eller angitt passord er feil.                                                  |

Tabell 4-1 HP Sure Admin-appfeilkoder, typer og beskrivelser

#### Tabell 4-2 OneTime-tilgangstast fra OneDrive-feil, -typer og beskrivelser

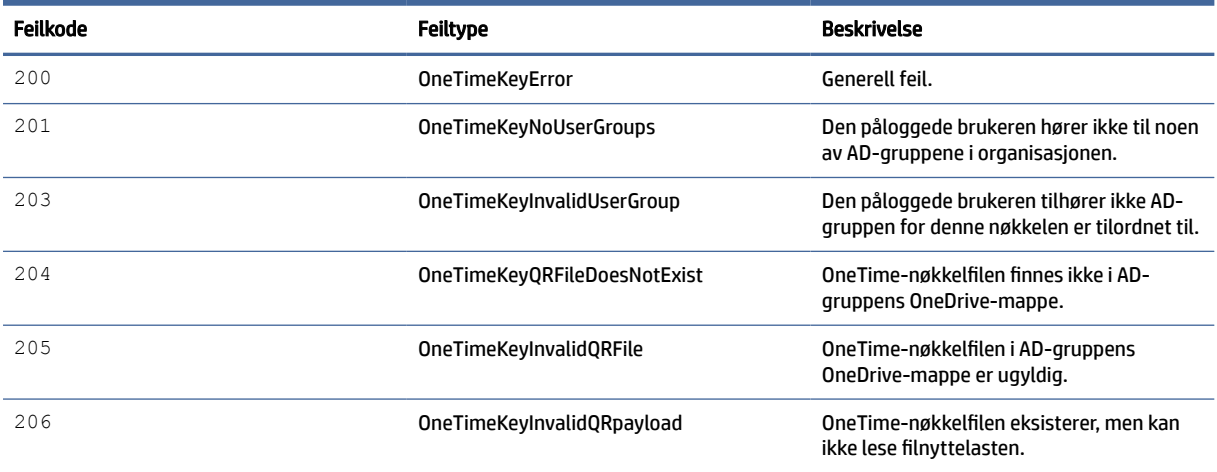

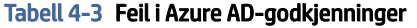

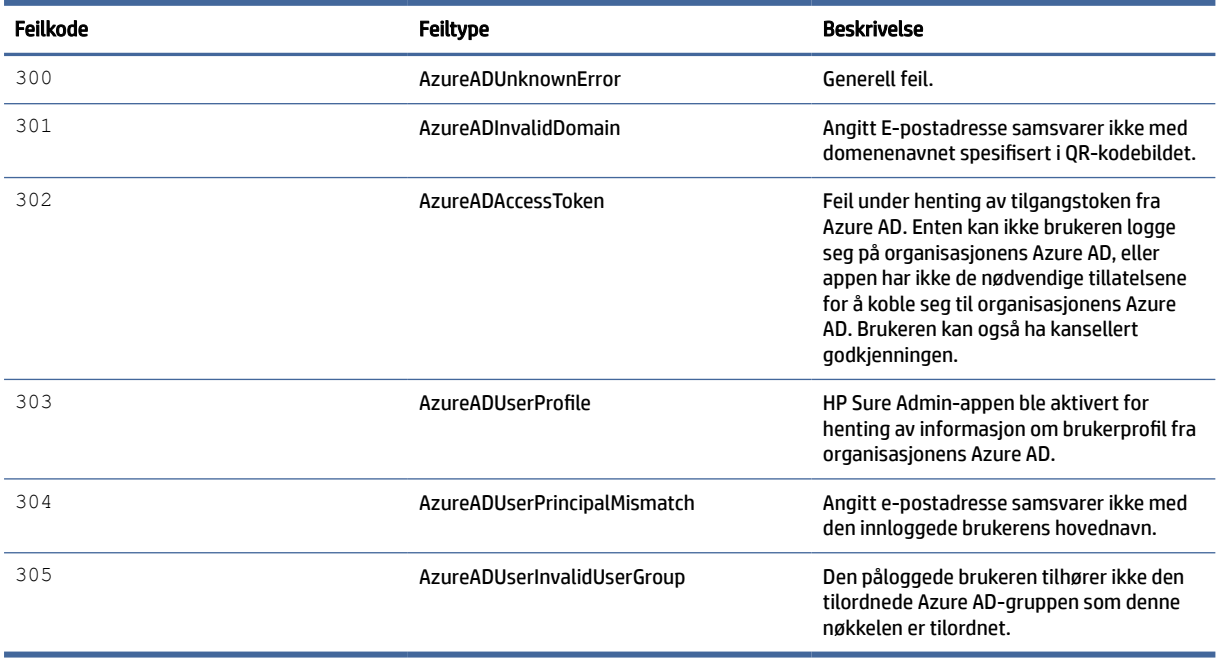

#### Tabell 4-4 KMS Admin Console-feil, typer og beskrivelser

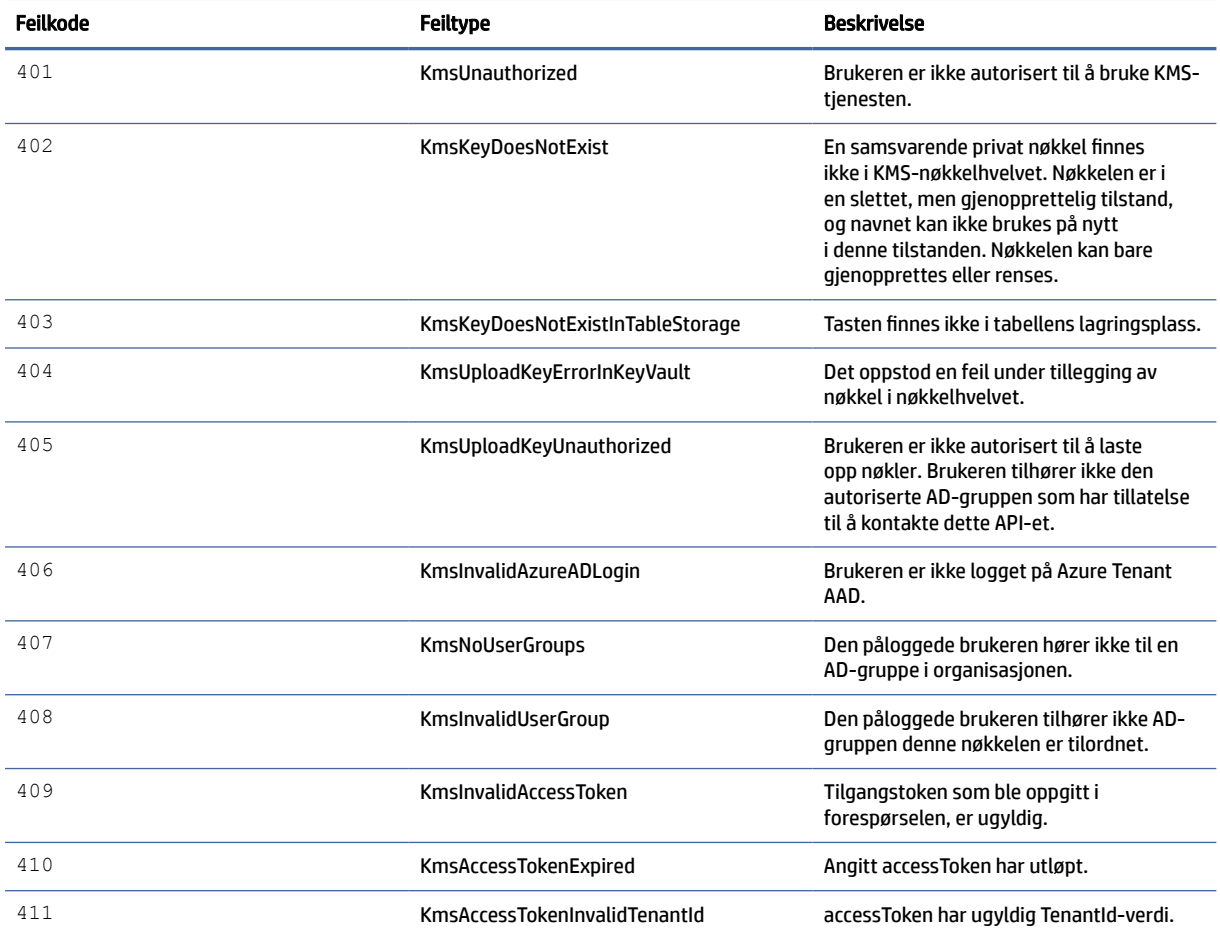

| Feilkode | <b>Feiltype</b>                         | <b>Beskrivelse</b>                                                                                                    |
|----------|-----------------------------------------|----------------------------------------------------------------------------------------------------|
| 412      | KmsAccessTokenTenantIdMismatch          | TenantId i angitt accessToken samsvarer<br>ikke med funksjonsappen TenantId.                                                                                |
| 413      | KmslnvalidKeyId                         | Keyld er null eller tom.                                                                                                    |
| 414      | KmsDeleteKeyUnauthorized                | Brukeren er ikke autorisert til å slette<br>nøkler. Brukeren tilhører ikke den<br>autoriserte AD-gruppen som har tillatelse<br>til å kontakte dette API-et. |
| 415      | KmsKeyVaultSoftDeleteUnrecoverableState | Forsøk på å gjenopprette hemmeligheten<br>mislyktes, og den kunne ikke<br>gjenopprettes. Brukeren bør prøve igjen.                                          |
| 416      | KmsInvalidGetKeysRequest                | Hent nøkler-forespørselen er ugyldig.                                                                                                    |
| 417      | KmsGetKeysUnauthorized                  | Brukeren er ikke autorisert til å hente<br>nøkler. Brukeren tilhører ikke den<br>autoriserte AD-gruppen som har tillatelse<br>til å kontakte dette API-et.  |
| 418      | KmsInvalidRequestPayload                | Forespørsel mottatt av API er ugyldig.                                                                                                    |
| 419      | <b>KmsRequestRequired</b>               | Mottatt forespørsel må ikke være tom.                                                                                                    |
| 420      | <b>KmsKeyNotConcurrent</b>              | Nøkkelen i tabelllagringen er oppdatert<br>eller endret siden sist brukeren hentet en<br>kopi.                                                              |

Tabell 4-4 KMS Admin Console-feil, typer og beskrivelser (forts.)